# Hicksville Public Library**:**  How to Download and Transfer eBooks to an eReader

# **Required software and authorization**

1. Before you can download library books to your eReader, you will need to install Adobe Digital Editions software on your computer. Here are two ways to access this software:

Go to *www.adobe.com/products/digitaleditions* and follow the instructions. Go to the Nassau Digital Doorway *http://nassau.lib.overdrive.com.* On the left side of the page, put your mouse where it says Digital Software and then click on Adobe Digital Editions (ADE).

2. Open Adobe Digital Editions. You will be prompted to create an Adobe account and then to authorize your computer as one of your five devices. You **MUST** create an account or you will not be able to transfer eBooks from your computer to your eReader. You cannot download eBooks directly to your eReader. An eBook can only be transferred with Adobe Digital Editions.

3. With Adobe Digital Editions open, attach the eReader to your computer via the USB port. You will be prompted to authorize the eReader. Follow the click through path to authorize the device.

**TIP:** On a PC, the eReader will show up if Adobe Digital Editions is already open, and might not show up if you connect the eReader first. On a Mac, the eReader may not show up if Adobe Digital Editions is already open when the eReader is attached. Attach the eReader and then open Adobe Digital Editions.

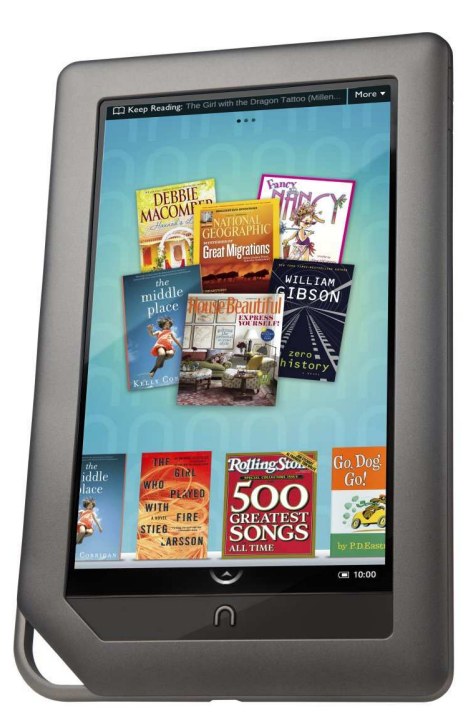

# **Searching for and downloading eBook titles**

1. Minimize ADE software and go to the Nassau Digital Doorway. *http://nassau.lib.overdrive.com* 

2. You can search for eBooks in the following ways: Entering title/keywords in the search bar; browse by format; browse by subject. EBook titles will appear with format specific indicators (i.e. PDF or ePub).

3. When you have found a title you want, select "Add to cart:' If the title is already checked out, you may request it by selecting "Place Request". You will see how many people are on the waiting list.

4. After you have added an available title to your cart, select "Proceed to Checkout." Login by choosing the Hicksville Public Library and entering your library card number. Select "Confirm check out."

5. You may now download the title using the "Download" button under the item. When asked "Do you want to open or save this file, select "Open". The title will automatically open in Adobe Digital Editions.

*Continued* 

## **Transferring an eBook to your eReader**

1. Click on the Library View (the icon of bookshelves upper left) within Adobe Digital Editions. Titles you have downloaded are listed on the right. If you have a lot of titles, you may click on "Borrowed Items." Drag and drop the title you would like to transfer onto the eReader icon below the Bookshelves.

2. You will see the file copy to the eReader. The title is now transferred to the device. On a PC, click "Safely Remove Hardware" icon on the lower right of your monitor. Then click the "Safely Remove USB Mass Storage Device" box. When you see "Safe to Remove Hardware", you may detach the eReader from your computer.

On a Mac, unmount/ eject the eReader using the Finder before unplugging. Detach the eReader from your computer.

3. Touch the menu icon at the bottom of your nook for My Library. The book you just downloaded will appear under"My Documents." Scroll down to the title. Touch "View item details and options." Touch "Read"to begin reading your eBook.

### **Returning an eBook before the due date**

1. Open Adobe Digital Editions on the computer where you downloaded the eBook.

2. Click on the Library View. Titles you have downloaded appear on the right. Click on the small triangle in the upper left corner of the title. Select "Borrowed Item" on the list of options. A dialogue box will pop up. Click "Return." The eBook will disappear from your bookshelf in Adobe Digital Editions.

3. The next time you log into Overdrive, the eBook will be checked in, and your account will be updated. If you don't return the book early, it will expire on its due date.

### **Deleting an expired eBook from Adobe Digital Editions**

1. Open Adobe Digital Editions on the computer where you downloaded the eBook.

2. Click on the Library View. Titles you have downloaded appear on the right. Click the small triangle in the upper left corner of the title. Select "Delete" on the list of options.

3. You cannot open the eBook after its due date. If it is available, you may download it from Overdrive again, after deleting the expired copy.

## **Deleting an eBook from your eReader**

1. Open Adobe Digital Editions, and attach the eReader to the PC. For a Mac, attach the eReader, then open Adobe Digital Editions.

2. Click on the eReader icon beneath the bookshelves. You will see a list of books that you have downloaded to your eReader.

3. Click the small triangle in the upper left corner of the title, and then select "Delete Item" on the list of options. The eBook will be deleted from your eReader.